# Sealife i micro HD

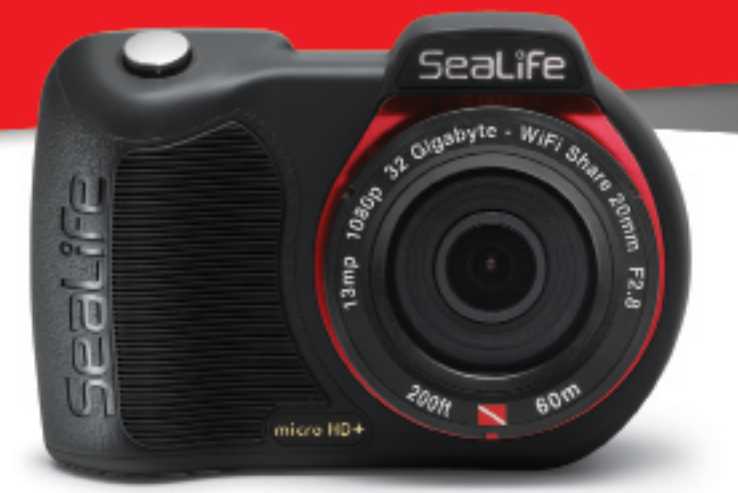

Instruction Manual for:

Micro HD **Underwater Camera** 

Item SL500

Micro HD+ **Underwater Camera** Item SL501

# **Table of Contents**

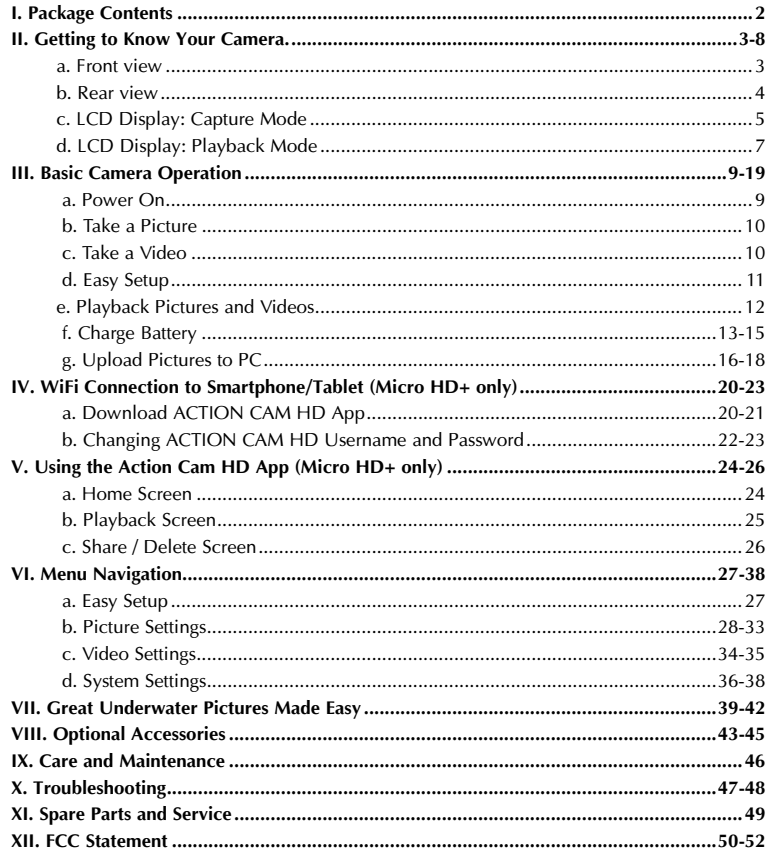

Visit sealife-cameras.com/manuals for Español, Deutsch, Français, Italiano and Nederlands

# **I. Package Contents**

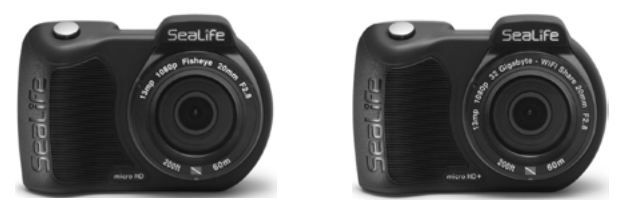

**Micro HD Underwater Camera** (16GB SL500 or 32GB WiFi SL501)

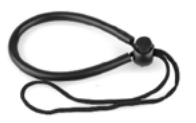

**Wrist strap** (SL50102)

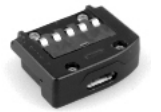

**USB adapter** (SL50103)

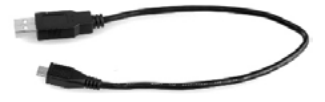

**USB cable** (SL50104)

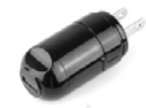

**Wall charger with US plug**  (SL50105)

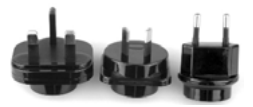

**Int'l plug adapters for UK, EU, AU** (SL50106)

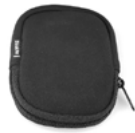

**Camera pouch** (SL50107)

**Not shown: Instruction manual – English** (SL50108) **SeaLife Warranty statement** 

# **II. Getting to Know Your Camera**

#### Front view

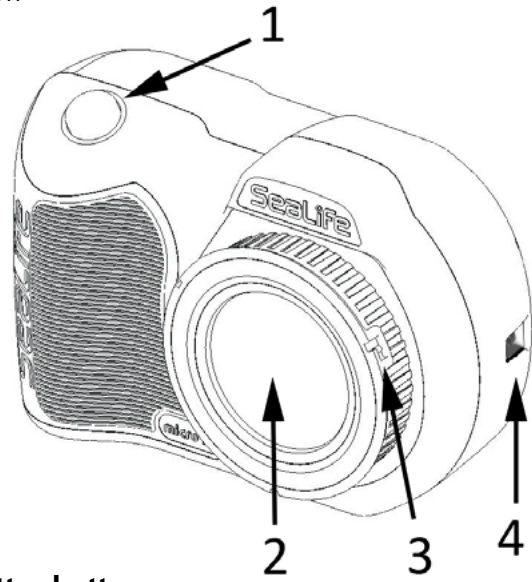

- **1. Shutter button**
- **2. Optical glass lens port**
- **3. Lens adapter ring** (For attaching close-up lens accessory – sold separately)
- **4. Wrist strap connection**

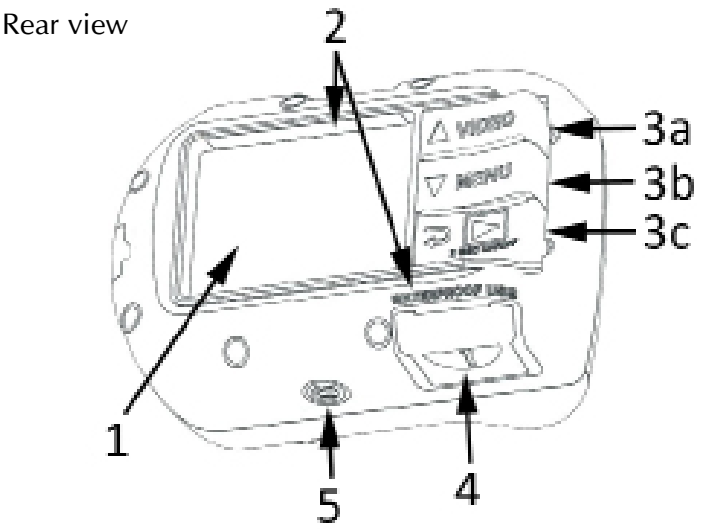

- **1. 2.4" TFT color display**
- **2. Serial # (or located under USB cover)**
- **3. "Piano Key" controls:**
	- a. Video (up)
	- b. Menu (down)
	- c. Playback / Power (back 1 step)
- **4. Waterproof USB contacts** (shown w/ USB cover)
- **5. 1/4-20 tripod accessory mount**

# **LCD Display:**

Capture Mode

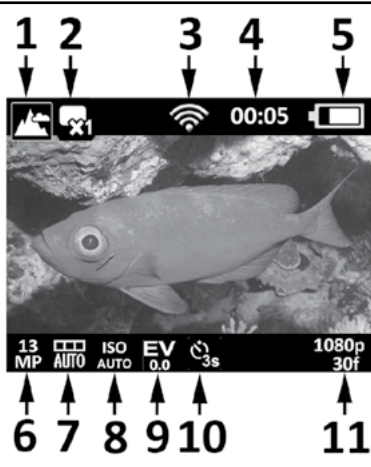

- **1. Scene modes**
- a.  $M =$  Land
- $b. \rightarrow$  Dive

c. Snorkel

- d. Sillest Light
- e.  $[15]$  2 Ext Lights
- **2. Capture mode**

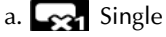

- b. **D** Continuous
- c.  $\blacksquare$  Time Lapse
- $d.$  $\boxed{A}$  $AEB$
- 3.  **WiFi On**
- **4. Timers**
- a.  **0:00:01** Video record time (H:MM:SS)
- b. 00:05 Time Lapse countdown time (MM:SS)

#### **5. Battery condition**

- a.  $\boxed{\Box}$  Full power
- b.  $\boxed{\Box}$  High power
- c.  $\boxed{\blacksquare}$  Medium power
- d. Low power
- e.  $\sqrt{\phantom{a}}$  Near empty

## **LCD Display:** Capture Mode

#### **6. Image size resolution**

- a.  $13MP / 4128 x$ MP 3096 / 4:3 / 140°
- b. **10.** 10MP / 4128 x 2322 / 16:9 / 130°
- c.  $\blacksquare$  9MP / 3464 x 2598 / 4:3 / 90°
- d.  $7$  7MP / 3072 x 2304 / 4:3 / 140°
- e.  $4MP / 2440 x$ 1832 / 4:3 / 140°
- f. **2** 2MP / 1920 x 1080 / 16:9 / 130°
- g. **2** 2MP / 1504 x 1128 / 4:3 / 140°
- **7. White Balance**
- a. **Hills** Auto
- b. We Underwater Deep
- c. Underwater Shallow
- d. **D** Daylight
	- Cloudy
- **8. ISO value**
- c.  $\frac{180}{200}$  200

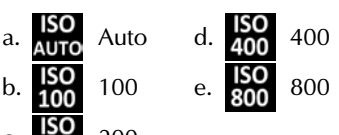

- **9. Exposure Value (From -2.0 to +2.0 in 0.3 increments)**
- **10. Self-timer or Time Lapse time interval**
- a. Self-timer (3s or 10s)
- b.  $\Box$  Time Lapse interval (2s, 5s, 10s, 30s, 1m, 5m or 30m)

#### **11. Video resolution size (with frames per second)**

- a. 1080p at 30 fps (frames per second)
- b.  $720p 60f$  720p at 60fps
- c.  $720p 30f$  720p at 30fps
- d.  $240p 120f$  240p at 120fps
- e.  $240p 240f$  240p at 240fps

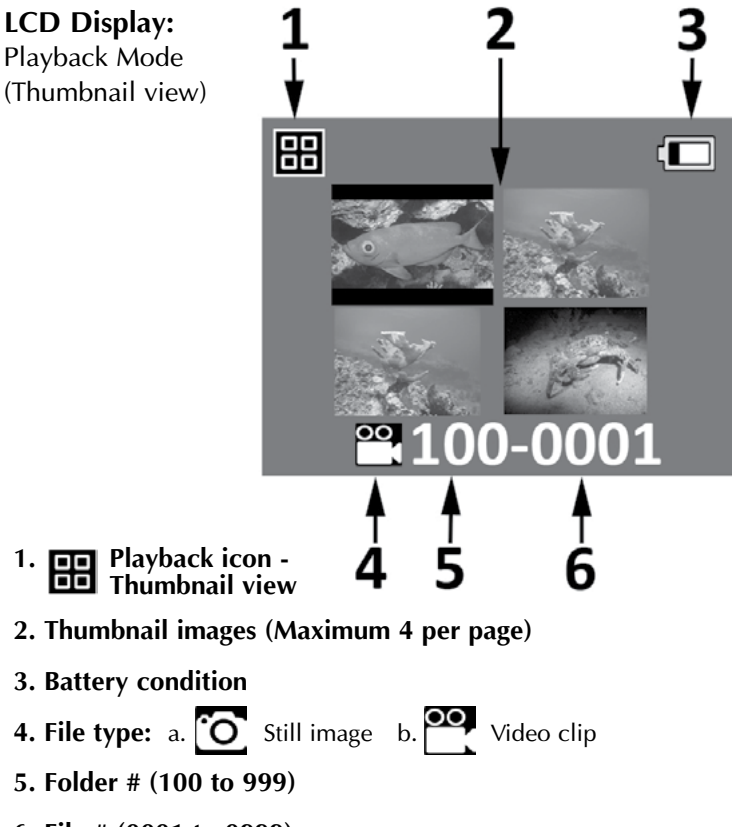

**6. File # (0001 to 0999)**

**LCD Display:** Playback Mode (Single view)

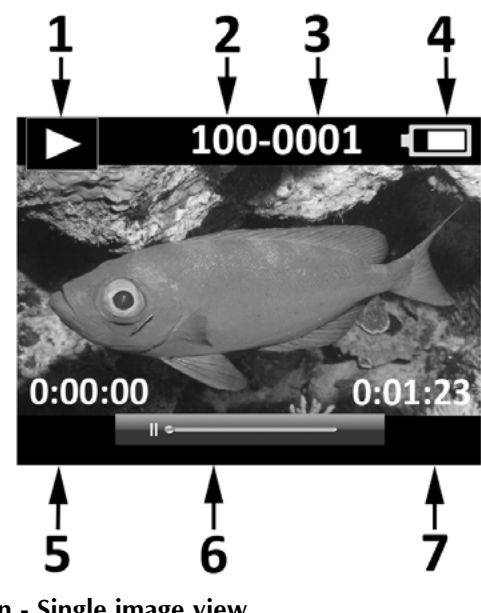

- **1. Playback icon Single image view**
- **2. Folder # (100 to 999)**
- **3. File # (0001 to 0999)**
- **4. Battery condition**
- **5. Elapse time H:MM:SS (video files only)**
- **6. Video status bar (video files only)**
- **7. Total recorded time H:MM:SS (video files only)**

# **III. Basic Camera Operation**

#### **Power On:**

Push and hold bottom button for 2 seconds to power camera ON or OFF.

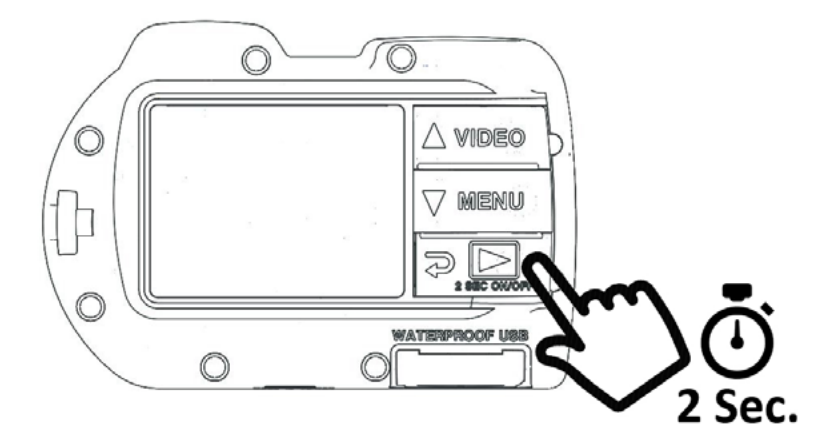

## **Take a Picture:**

Aim, hold camera steady and push shutter button.

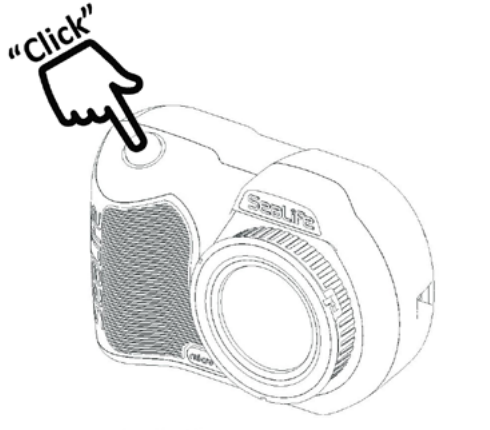

## **Take a Video:**

Aim, hold camera steady and push video button to start or stop video recording.

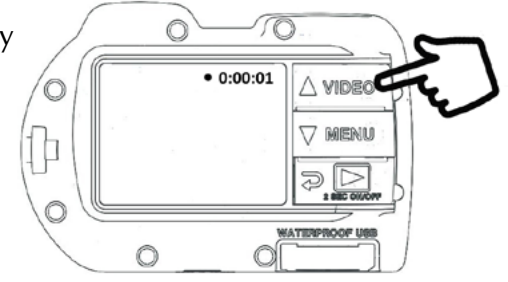

#### **Note:**

- When video recording is in progress, you will see a red dot with elapse record timer on the top right of the LCD display.
- You can take a 2MP picture while recording video by pushing the shutter button. This feature is not available when recording at 120fps or 240fps video.

#### **Easy Setup:**

This on-screen guide will help you set the camera correctly.

**1. Push MENU button**

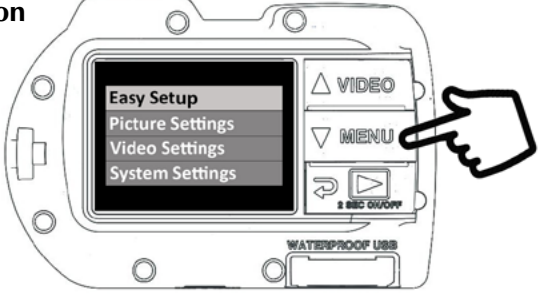

**2. Push shutter button to select "Easy Setup."**

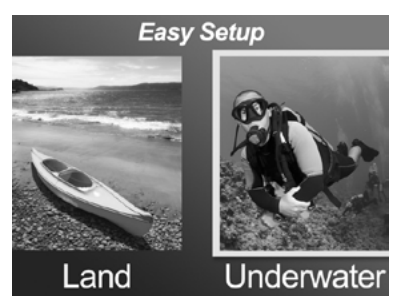

**3. Follow the on-screen guide using the Up (** $\triangle$  **VIDEO)** or Down ( $\bigtriangledown$  MENU) buttons to select desired option **and Shutter button to confirm setting.**

**Playback Pictures and Videos:**

**1. Push Playback button to display thumbnail images.**

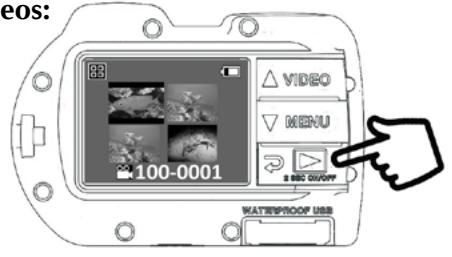

- 2. Use the Up ( $\triangle$  VIDEO) or Down ( $\triangledown$  MENU) buttons to **scroll through thumbnails.**
- **3. Push Shutter button to select and display single images/videos.**

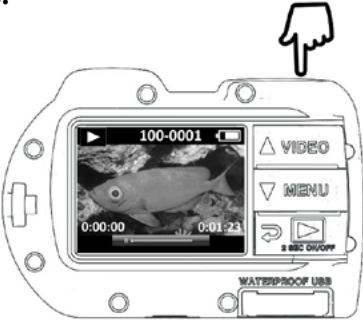

#### **Note:**

- Push Shutter button to start or pause playback of video files.
- Use Up ( $\triangle$  VIDEO) button to increase playback speed or Down  $(\nabla)$  MENU) button to decrease playback speed.
- You can delete an image file by pushing and holding shutter button while in thumbnail view.

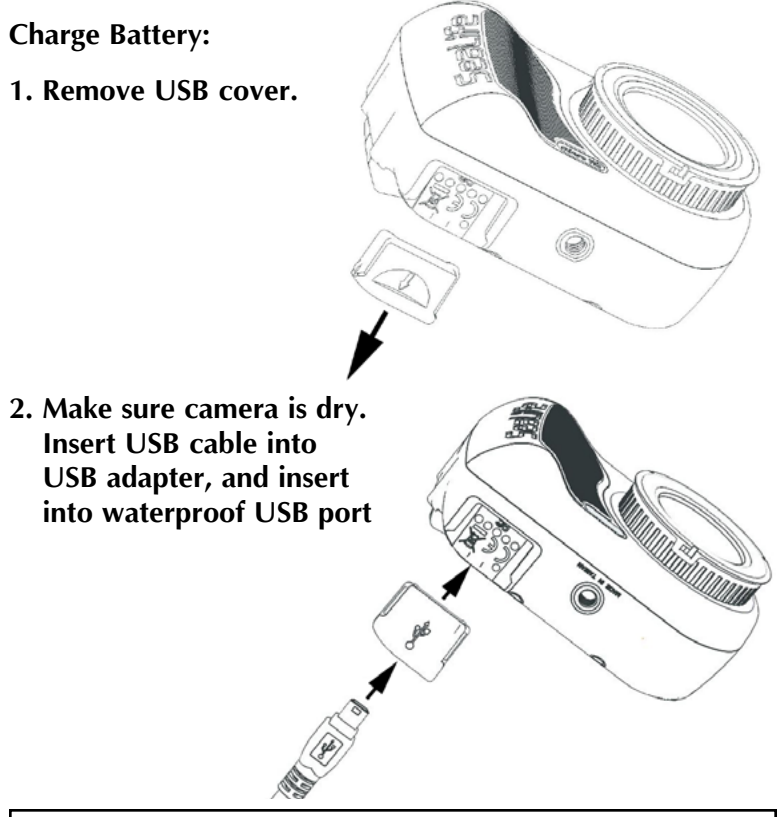

 **Warning:** Dry camera before inserting USB adapter. USB adapter is not waterproof.

**3. Connect other end of the USB cable into the wall charger, and insert wall charger into outlet.**

**4. The camera will display PC and Charge options.**

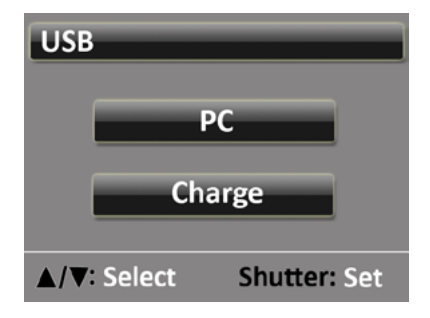

REA

**5. Use the Up (** $\triangle$  **VIDEO) or Down (** $\triangledown$  **MENU) buttons to select Charge and push Shutter button to confirm selection.**

**6. When the camera is charging, the large battery icon in center of display will blink from one to three bars repeatedly. The icon will show three solid bars when the battery is fully charged.**

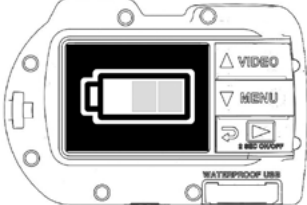

**7. After 1 minute of charging, the display will go to sleep in order to save power and charge faster. Push any button to turn on display and see battery charging status.**

#### **Note:**

- After 1 minute, the camera will go into power save mode and display will turn off while camera continues charging.
- Push any button to show battery charging status. Flashing icon means battery is still charging. Solid icon means battery is finished charging.
- The camera may also be charged when connected to a computer USB port; however, charging takes twice as long as charging with wall charger.
- The wall charger may be fitted with one of the 3 international plug types.
- Don't push any buttons while connecting to PC or the camera will not connect.
- See troubleshooting tips on page 47 if camera doesn't connect to charger.

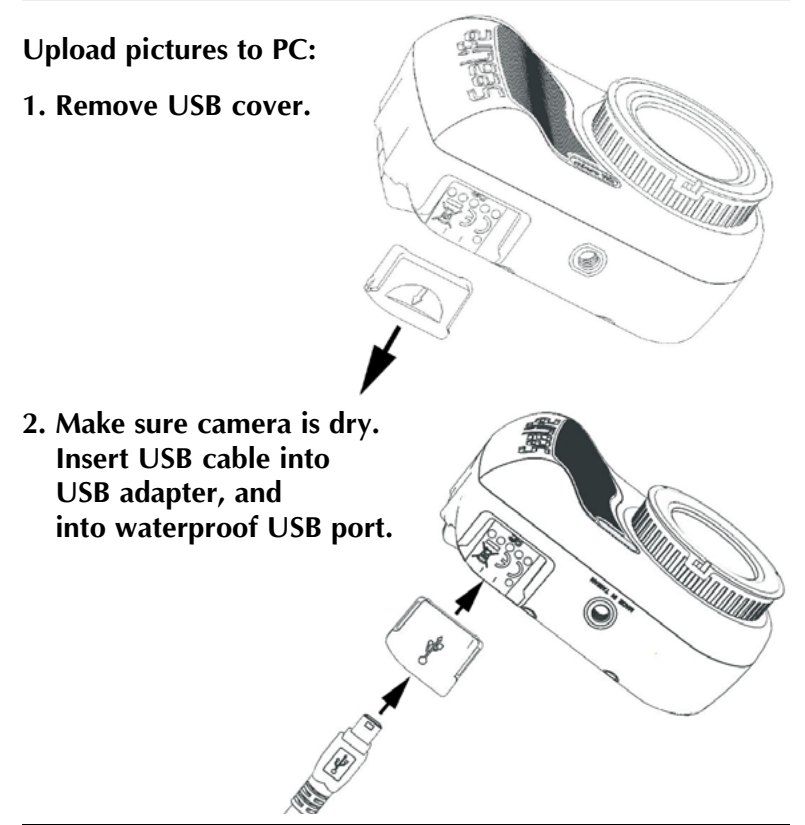

 **Warning:** Dry camera before inserting USB adapter. USB adapter is not waterproof.

**3. Connect other end of the USB cable into computer.**

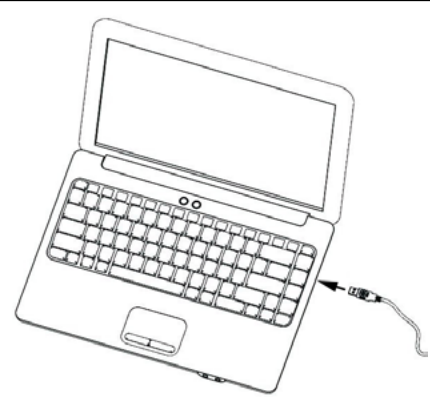

**4. The camera will display PC and Charge options.**

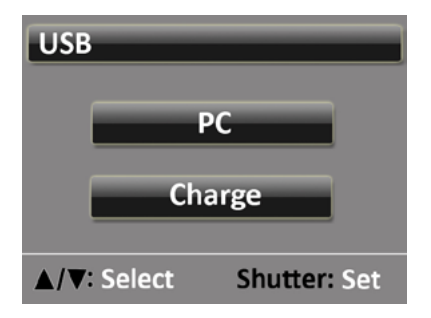

**5. Use the Up (** $\triangle$  **VIDEO) or Down (** $\triangledown$  **MENU) buttons to select Charge. Push Shutter button to confirm selection.**

**6. Display will show PC connection icon for about 1 minute.**

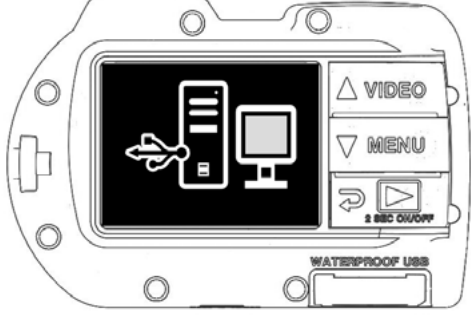

#### **For Windows**

Click on Windows Start icon and select "My Computer."

Double click on "Removable Disk" icon.

The DCIM folder contains all pictures and videos.

Eject USB device to disconnect camera from computer.

#### **For MAC**

Double click on "untitled" or "unlabeled" disk drive icon or your desktop.

The DCIM folder contains all pictures and videos.

Eject USB device to disconnect camera from computer.

#### **Note:**

- After 1 minute, the camera will go into power save mode and display will turn off while camera is still connected to PC.
- Push any button to show PC connection icon.
- The battery will keep its charge (not charge or discharge) when connected to a computer USB port.

#### **Note:**

- You may also make USB wired connection directly to a smart phone or tablet provided you have a USB adapter specific to the make / model of your smart device. When connecting the camera directly to an iPad, a USB Power Y-Cable is required to provide additional power to support a USB connection, which is available at most electronic stores
- See troubleshooting tips on page 47 if camera does not connect to PC

## **IV. WiFi Connection to Smartphone/Tablet (Micro HD+ only)**

**1. Download and install the free "ACTION CAM HD" app\* to your Android or iOS device.**

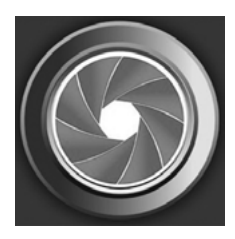

**2. In the camera's "System Settings" menu, turn WiFi setting to "WiFi: On."**

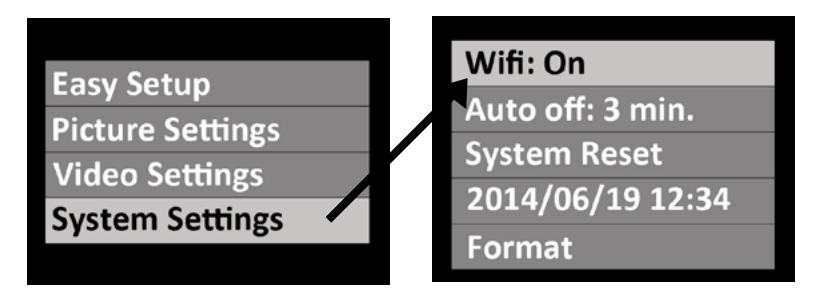

#### **Note:**

• After turning WiFi ON, please allow 15 to 20 seconds for the WiFi to start up.

# **IV. WiFi Connection to Smartphone/Tablet (Micro HD+ only)** (cont'd)

- **3. On your smartphone (or tablet), select "Settings" icon then select "WiFi."**
- **4. On the list of available WiFi hotspots, click "SeaLife micro HD+" and enter password 1234567890**

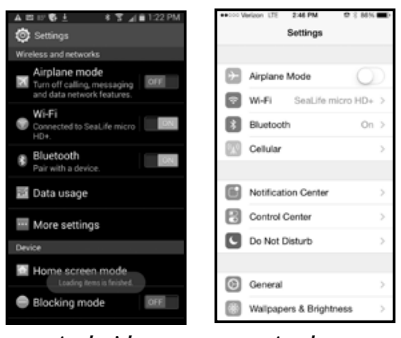

*Android Apple*

- **5. Open "ACTION CAM HD" app. Camera will automatically connect to your smartphone.**
- **6. When the camera is connected, the smartphone will show a live preview of what the camera sees.**
- **7. To disconnect WiFi, turn off camera power or select "WiFi: Off" from camera's Systems Menu.**

#### **Note:**

• To change the username and password please refer to page 22.

## **IV. WiFi Connection to Smartphone/Tablet (Micro HD+ only)** (cont'd)

## **Changing ACTION CAM HD username and password (OPTIONAL):**

Follow these instructions to change the default username (sealife micro HD+) and password (1234567890):

- **1. Connect camera to PC using USB cable. See page 16 for instructions on connecting camera to PC.**
- **2. Select the "Removable Disk (\_:)" drive, double-click the "MISC" folder, and open the "wifi.conf" file (1) with Microsoft Notepad or Mac TextEdit.**

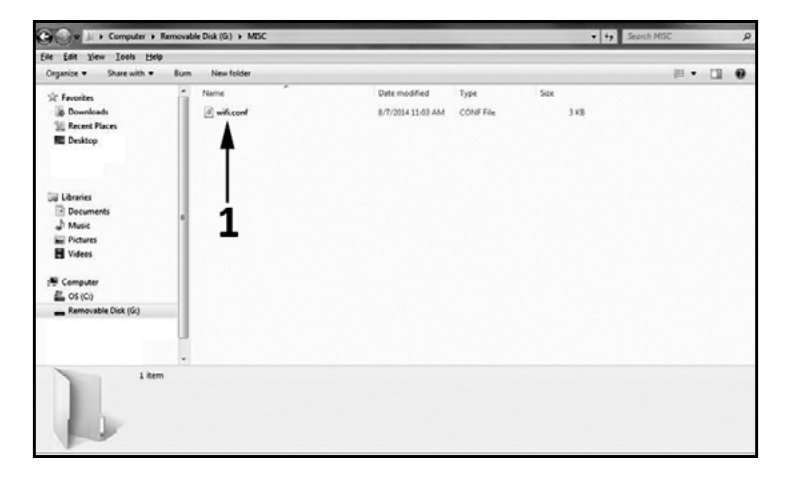

## **IV. WiFi Connection to Smartphone/Tablet (Micro HD+ only)** (cont'd)

**3. Under the section "SoftAP configuration," change the default username "SeaLife Micro HD+" (2) and password "1234567890" (3) to a new username and password of your choice. Username and password must be a minimum of 8 characters and a maximum of 32 characters in length, and may be made up of letters and numbers. Save file after making changes.**

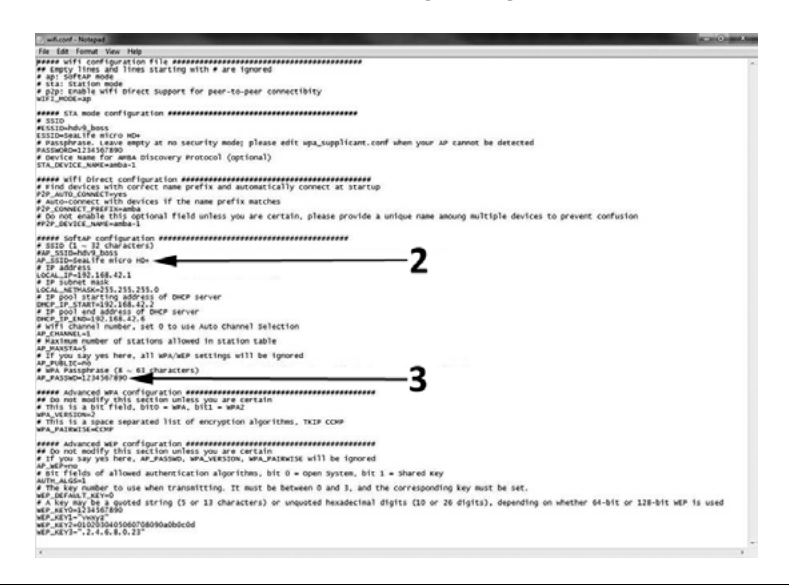

## **V. Using the ACTION CAM HD App (Micro HD+ only)**

#### **Home Screen:**

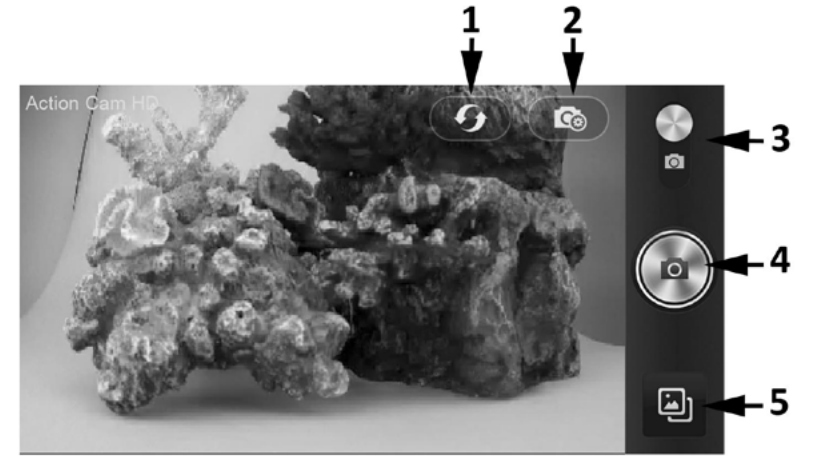

- **1. Refresh WiFi connection**
- **2. Camera settings menu**
- **3. Picture / Video mode**
- **4. Take picture or start/stop video**
- **5. Playback**

## **V. Using the ACTION CAM HD App (Micro HD+ only)** (cont'd)

## **Playback Screen:**

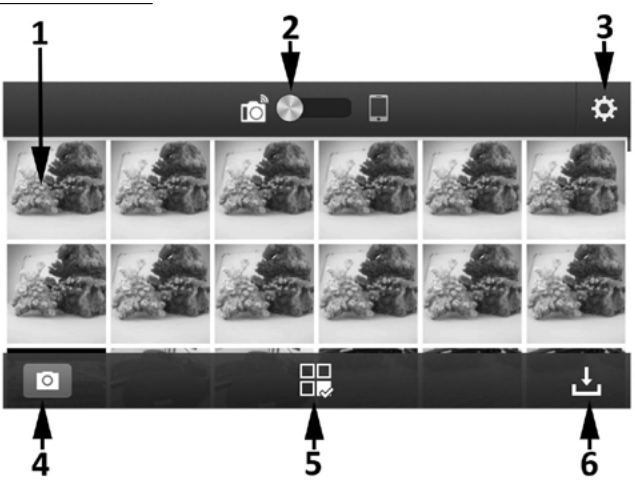

- **1. Thumbnail images (touch to enlarge image)**
- **2. Image saved on camera (left) or downloaded to smartphone (right)**
- **3. Playback settings**
- **4. Home screen**
- **5. Share and delete images**
- **6. Download images to smartphone**

# **V. Using the ACTION CAM HD App (Micro HD+ only)** (cont'd)

#### **Share / Delete Screen:**

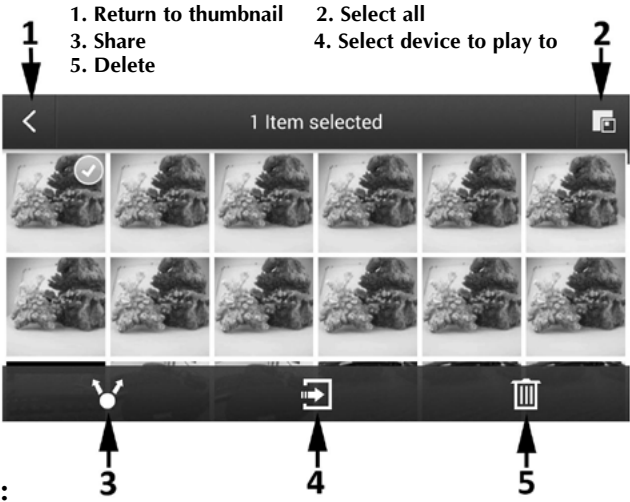

#### **Note:**

The "Share" option only lists the apps installed on your smartphone or tablet. For example, if you want to share a picture or video on Facebook, you will first need to install the Facebook app on your smartphone or tablet.

Pictures and videos downloaded to your iPhone or iPad may be viewed using the Action Cam HD app. We are working on an app update that will also save pictures and videos to the device's "Camera Roll."

For phones and tablets running Google Android, pictures and videos may be viewed using the Action Cam HD app or the device's photo/video gallery - see folder titled "Contents."

# **VI. Menu Navigation**

## **Easy Setup:**

A step-by-step guide that helps you set the camera correctly. Simply follow the on-screen guide and enter if you are using the camera on land or underwater, and if you are using one or two lights.

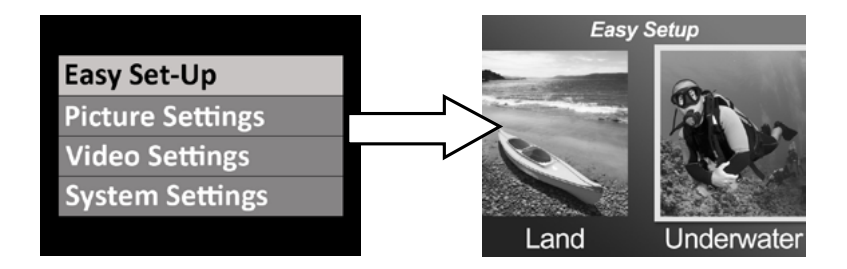

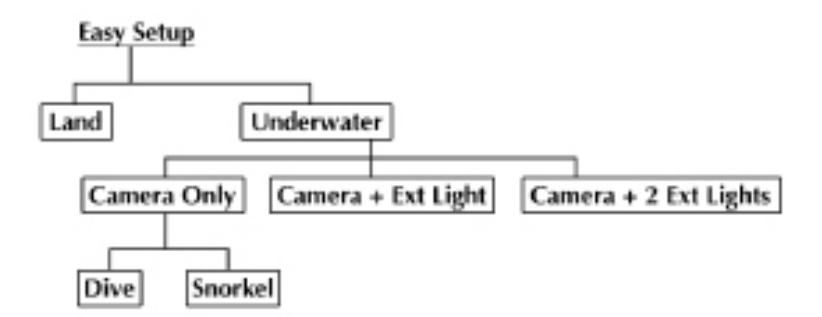

# **VI. Menu Navigation** (cont'd)

**Picture Settings:**

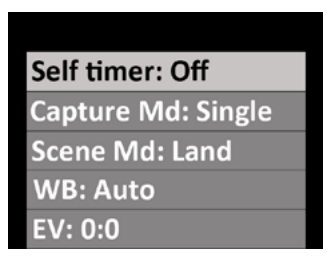

## **Self Timer**

Useful for capturing self portraits or videos. Delays image capture or video record start time by 3 sec. or 10 sec. after pushing shutter button.

## **Capture Mode**

There are 4 different methods for capturing still images:

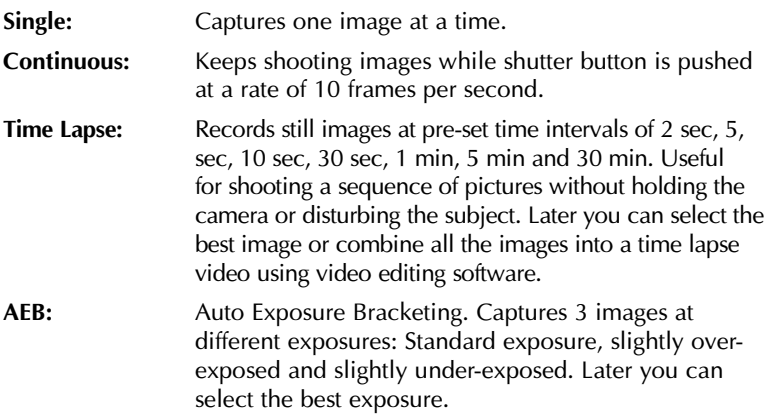

#### **Scene Mode**

Select between 5 different pre-programmed camera settings to automatically give you the best possible image and video under specific shooting conditions.

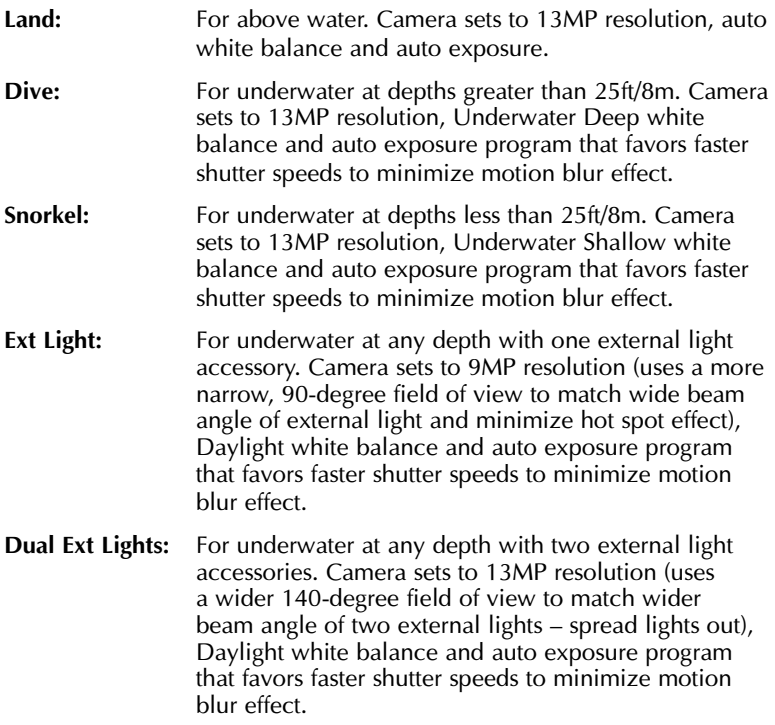

## **White Balance (WB)**

Select between 5 different white balance settings to give you the best possible image and video under specific ambient lighting conditions.

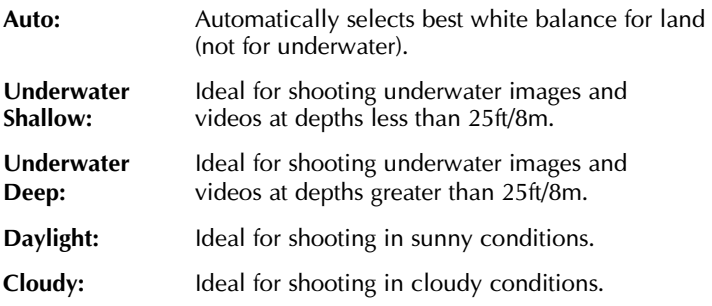

## **Exposure Value (EV)**

This setting adjusts the camera's auto exposure program and is useful to force the camera to capture slightly overexposed or under-exposed images. Increasing the value results in a brighter image exposure. Decreasing the value results in a darker image exposure.

## **Quality**

This adjusts how much the still image or video is compressed. Select between 3 options:

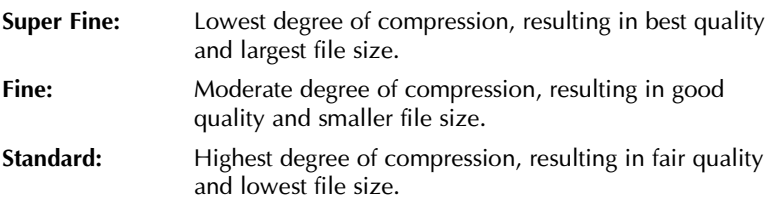

## **Size**

Select among 7 different resolutions and image formats depending on how you want to use the image.

4:3 is the most common format used for viewing pictures on a computer monitor or for printing. 16:9 is a widescreen format commonly used to view pictures on an HD TV, smartphone or other wide screen devices.

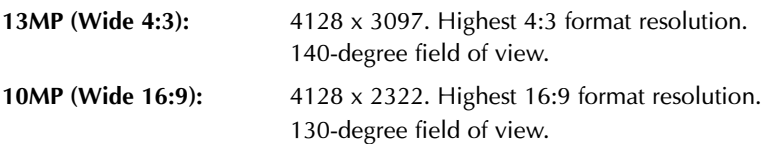

# **VI. Menu Navigation** (cont'd)

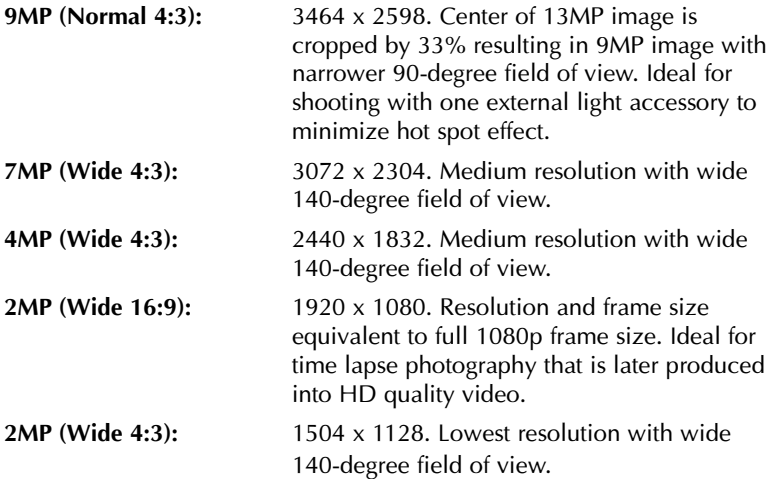

#### **ISO**

ISO adjusts how sensitive the image sensor is to light. The higher the ISO value, the more sensitive the camera will be to light and is ideal for low light shooting conditions. A higher ISO value also results in a grainier, less sharp picture. The lower the ISO value, the less sensitive the camera will be to light and is ideal for brighter light shooting conditions. A lower ISO value also results in sharper, less grainy image quality. Selecting AUTO ISO automatically selects the optimal setting.

# **VI. Menu Navigation** (cont'd)

#### **Sharpness**

Choose among 3 sharpness levels – hard, standard and soft. A "harder" picture has sharper edges and lines, showing more detail but may appear more pixelated. Softer images have smoother lines.

#### **Metering**

This sets the metering method for calculating the exposure.

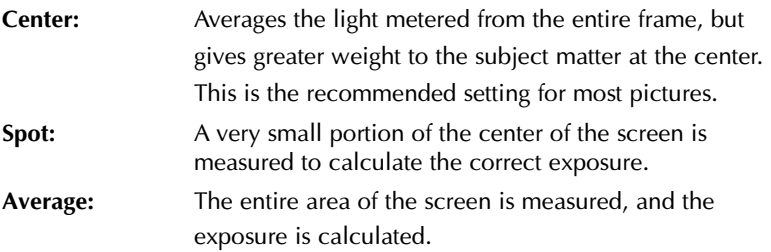

#### **Time Lapse**

Select the time interval used for the Time Lapse capture mode. See above.

## **Video Settings:**

## **Size**

5 different video recording resolutions and frame speeds depending on what you are recording and what you intend to do with the video clip.

**1080 – 30fps 720p – 60fps 720p – 30fps 240p – 120fps**

**240p – 240fps**

## **White Balance (WB)**

See description on page 30

## **Metering**

See description on page 33

## **Quality**

See description on page 31

## **Microphone**

The camera includes a microphone located inside the waterproof enclosure, which may be turned ON or OFF. When the microphone is turned ON, the volume has been preset to the highest possible setting; however, the video recording audio is minimal because of the waterproof design. Suggest using YouTube or video editing software to add music or narrations to your video.

#### **Sharpness**

See description on page 33

#### **Note:**

 • Each video recording also includes a .THM file which is a thumbnail needed to playback the video on the camera. It's okay to delete the .THM file after transferring videos to your computer, smartphone or tablet.

#### **System Settings:**

## **WiFi (For 32GB / WiFi model SL501 only)**

Turn WiFi ON to enable the wireless transmitter needed to connect the camera to your iOS or Android smartphone or tablet. Please allow about 15 seconds for the device to boot-up. A green WiFi indicator will appear on the top of the display when WiFi is turned on. See page 20 for information on connecting camera to smartphones or tablets. **Note:**

 • Keep WiFi turned off when not in use, as this will deplete battery power. WiFi will also turn off automatically if camera is powered off.

## **Auto Off**

Camera will automatically turn off after 3 minutes of not pushing any buttons. The Auto Off function can be disabled by selecting "Auto off: Off" or extended to 5 minutes by selecting "Auto off: 5 min."

#### **System Reset**

System Reset will restore all camera settings to original factory default. Camera will reboot after System Reset.

#### **Date / Time**

Set camera date and time.

#### **Format**

This will delete all files in the internal memory. It is useful to format memory if internal memory is corrupted by other files saved on the camera. It is recommended to format the memory occasionally to refresh the memory's folder structure.

#### **Firmware Version**

Displays what firmware (software) version is installed on the camera. SeaLife may occasionally release firmware updates if any operation and performance enhancements are discovered. Please check SeaLife website for updates: www.sealife-cameras.com/firmware

#### **Sound**

The camera includes a speaker located inside the waterproof enclosure, which may be turned ON or OFF. The speaker volume has been preset to the loudest possible level, but may be difficult to hear because of the waterproof design.

## **Quickview**

This sets whether or not to show the captured image on the LCD display after it has been captured. You can select OFF, 2 seconds or 5 seconds.

#### **Language**

Select among English, German, French, Spanish, Italian, Dutch, Russian and Turkish.

#### **Date Stamp**

Turning Date Stamp ON will imprint the data and time on the bottom right corner of each picture. Not available for videos.

#### **System**

This sets the camera to match the color encoding system used in your country's broadcast television system. NTSC is used for most of the Americas and PAL is used in Europe, Africa and most of Asia.

#### **Light Frequency**

To avoid flicker effect when taking pictures indoors under fluorescent lighting, select 60Hz for USA and other countries using 110-120V electrical system. Select 50Hz for countries using 220-240V electrical system.

#### **Memory Available**

Shows how much internal memory is available for storage. The camera uses some internal memory for operating system files, so 28.9GB and 14.4GB of memory is available for HD+ 32GB and HD 16GB models, respectively.

# **VII. Great Underwater Pictures Made Easy**

Taking underwater images is much different than taking land photos or video. Here are the most important tips to taking great pictures underwater:

## **Crystal clear water**

Crystal clear water is essential for good underwater pictures. Tiny particles floating in the water cause low visibility and poor picture quality. Avoid stirring up the sandy bottom with your fins. These floating particles cause small spots to appear in your picture, known as "backscatter." Try to limit your shooting distance to 1/10 of the water visibility. For example, if the visibility is 60 feet (18m), you should keep your shooting distance to within 6 feet (1.8m).

## **Get close to your subject**

The ideal shooting distance is 1ft to 4ft (0.3 to 1.2 meters). This distance will result in greater detail. Remember the camera's minimum focus range is 12" (30cm). For shooting closer shooting distances of 6" to 24"(15cm to 60cm), consider purchasing the optional 10X close-up lens (item # SL570).

#### **Move calmly and control your buoyancy before taking a picture**

It's hard to take good pictures when you are moving. Position yourself at the best shooting angle and neutralize your buoyancy. Be calm and patient: Sometimes you have to wait so the fish that were frightened away come back. Don't chase the fish, let the fish come to you. Always be in control of your buoyancy before taking pictures and observe all safe diving rules.

## **VII. Great Underwater Pictures Made Easy**  (cont'd)

## **Shoot many pictures of the same subject - if you don't like it, delete it later**

One of the great advantages of digital cameras is that you can review and delete pictures later, so shoot several pictures of the same subject. One of the best ways to learn underwater photography is by comparing your good pictures and bad pictures.

## **Use a Sea Dragon Underwater Photo/Video/Dive Light to enhance color and brightness**

Water filters out light and red/yellow colors resulting in darker, blue images. The Dive and Snorkel modes will correct for lost colors, but are only effective to a depth of about 60ft/18m, depending on available sunlight and water visibility. The most effective way to compensate for lost colors is by using a Sea Dragon Photo/Video/Dive light. The light easily mounts to the bottom of the camera. The Flex-Connect system of trays, grips, flexible arms and adapters can click together and apart in seconds without tools, for compact travel. Two lights can be mounted to the camera for wide angle illumination.

#### **Pan very slowly or not at all**

When recording video, keep the camera aimed steady at the subject. Avoid making any sudden or jerky movements. If you pan the camera, move it very, very slowly or you will get seasick watching it later. A better way is to slowly move the camera off of the subject, stop recording, change the angle or distance, then start the recording again.

# **VII. Great Underwater Pictures Made Easy**  (cont'd)

## **Limit video clips to 60 seconds or less**

It's better to record many 1 minute clips than a few long videos. Shorter clips are much easier to share and edit. Remember, a 30 second clip is about 35MB – 10 times more than one 13 megapixel still image.

## **Correcting fisheye lens barrel distortion**

The built-in fisheye lens allows you to get close to the subject and still fit everything into the picture. Some pictures taken of straight objects, like a tree or horizon, may appear bent.

There are many photo editing programs available that can correct this barrel distortion effect. Here is a BEFORE and AFTER example corrected with software called ShiftN, which is a free download.

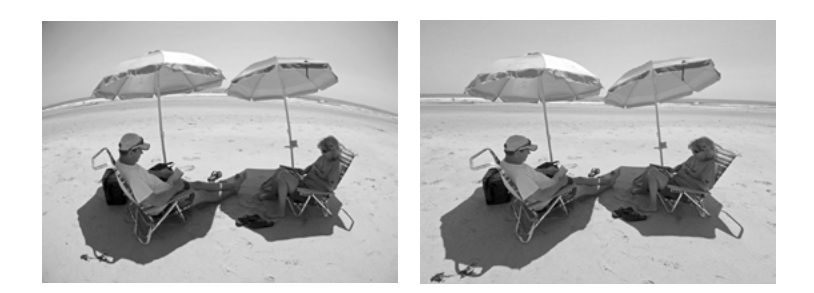

## **VII. Great Underwater Pictures Made Easy**  (cont'd)

#### **Visit the SeaLife website for updated tips and advice**

Any updates to the manual or additional tips and advice can be found on the SeaLife website at www.sealife-cameras.com.

#### **Ask your local SeaLife dive dealer about underwater camera courses**

Most SeaLife dive dealers offer underwater camera courses which include hands-on training as well as many helpful tips and techniques to underwater videos and photography.

# **VIII. Optional Accessories**

## **Sea Dragon Underwater Photo/Video/Dive Lights**

The bright, powerful line of Sea Dragon underwater lights not only produces sharp, colorful pictures and videos, but also makes for a great dive light. Reefs and coral come alive with true colors you've never seen before. The compact and powerful line of Sea Dragon lights are easy to connect to your Micro HD/HD+ camera using the Flex-Connect system of trays, grips and arms. Check out sealifecameras.com for the latest line of Sea Dragon underwater lights.

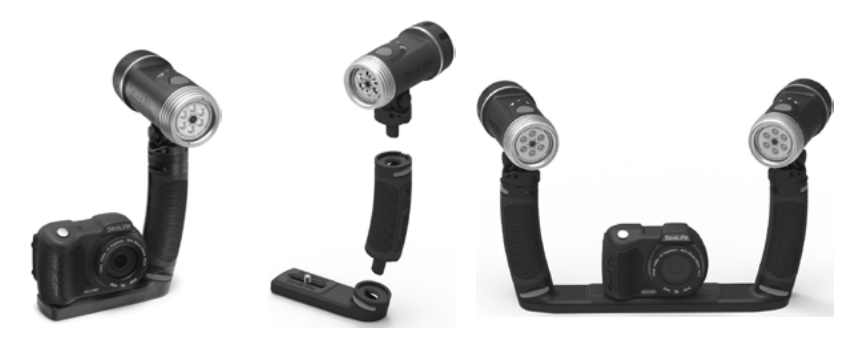

Left: Micro HD+ attached to Sea Dragon 2000 UW light w/ Flex Connect Grip and Micro Tray. Center: Sea Dragon lights quickly and easily click together with a push of a button. Right: Micro HD+ attached to two Sea Dragon 2000 UW lights w/ Flex Connect Grips and Dual Tray.

# **VIII. Optional Accessories** (cont'd)

## **AquaPod (SL913) and AquaPod Mini (SL912)**

The SeaLife AquaPod allows for close up underwater photos and videos while maintaining a comfortable distance between you and your subject. It's ideal for exciting shark images and video, as well as easily frightened ocean species.

Rotate the Micro HD/HD+ on the AquaPod for self-portrait images. Easy to use and hold steady, both above and below the water, the AquaPod extends from 18 inches (46cm) to 53 inches (135cm).

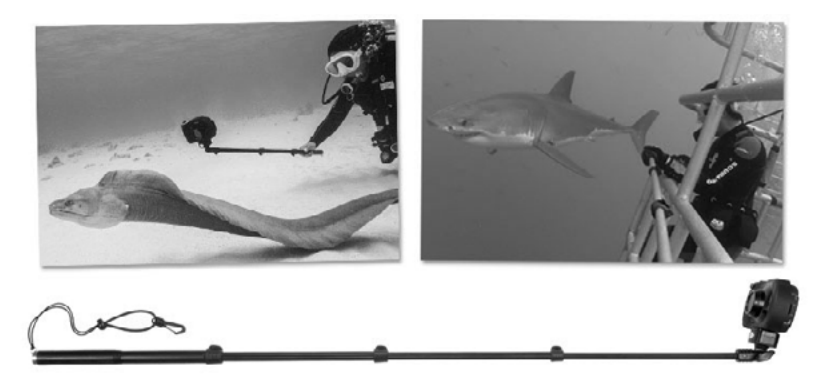

To shoot still images, simply set the camera to "Time Lapse" mode, allowing it to automatically shoot at set time intervals. For videos, just push the video button on the camera and start shooting. For best results, make smooth and gentle movements so the lens stays focused on your subject.

# **VIII. Optional Accessories** (cont'd)

## **10X Close-up Lens (SL570)**

For shooting sharp close-ups from 6" to 24" (15cm to 60cm) the optical glass lens easily attaches to the lens port and locks in place with a right twist. It's removable underwater and includes a safety lanyard that connects to the camera.

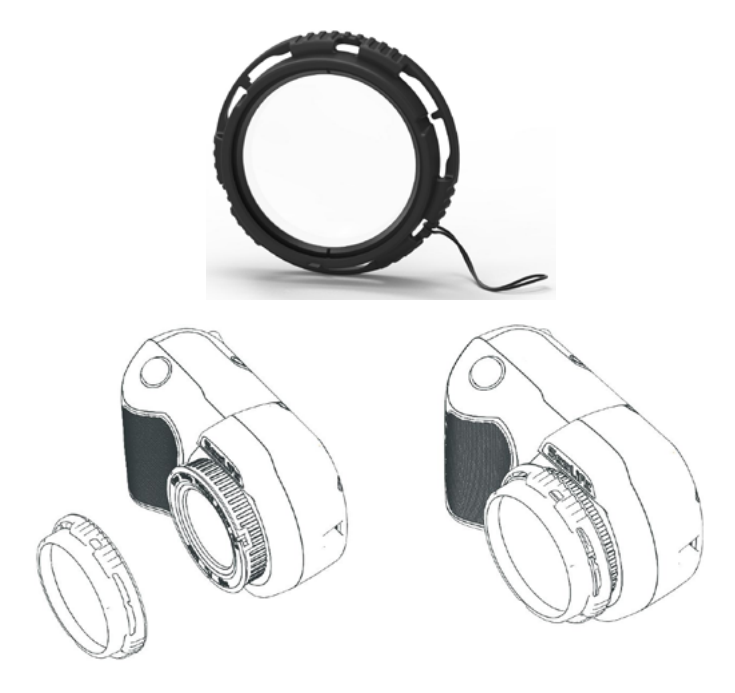

# **IX. Care and Maintenance**

- Immediately after using camera underwater, soak camera in a fresh water tub for about 10 minutes.
- While holding camera underwater, push each button a few times to rinse out trapped saltwater.
- Dry housing with clean soft towel after removing from fresh water tub. Never let water dry on the lens or LCD window, which can cause water drop stains.
- Do not let camera sit in direct sunlight for prolonged periods of time. Keep camera in a shaded area or under a dry towel.
- Make sure camera is perfectly dry before storage. Store camera in a clean dry area.
- Do not disassemble this product; there are no user-serviceable parts inside and will void warranty.
- Keep camera away from extreme temperatures or prolonged exposure to direct sunlight. Storage temperature range is -20°F to 140°F (-29°C to 60°C).
- For long-term storage, charge battery to about 50%. Storing camera with 0% charge may shorten battery lifespan or permanently damage battery.
- Opening and tampering with the camera will void your warranty.
- Battery may only be replaced by Authorized SeaLife Service Center. Risk of explosion if battery is replaced by incorrect type. Dispose of used batteries according to your local laws.

## **Camera locks up**

- In the event the camera locks-up, push the power button and shutter button at the same time to force-off and reset the camera.
- Check SeaLife website for firmware updates: **www.sealife-cameras.com/firmware**

## **Camera not connecting to computer or wall charger**

- Gently clean the gold pin contacts on the camera and USB adapter with cotton swab moistened with isopropyl alcohol. You may also use contact cleaner, available at most electronic parts stores. Be careful not to bend the spring contacts on the USB adapter. Do not use pencil eraser or other abrasives to clean the contacts as that will remove the gold plating.
- Check and remove and debris that may be obstructing the USB adapter from being fully inserted into the camera's waterproof USB port.
- Reboot computer and try again.
- Try using another USB cable. It's a micro-B type USB cable, which is commonly used with smart phones and other USB devices.
- The USB adapter is not waterproof and needs to be replaced if it got wet.
- Try connecting the camera to a PC or wall charger and pulling back slightly on the adapter. This may be a temporary solution to get a USB connection until the adapter can be replaced.

## **Pictures/videos not sharp or out of focus**

- The camera uses a fixed focus lens that is sharp from 12" (30cm) to infinity. Make sure to maintain at least 12" (30cm) distance between the camera and the subject. For close-up shooting distances of 6" to 24" consider purchasing the SeaLife 10X Close-Up lens.
- There are other factors that may contribute to pictures or videos not being sharp. Most common is shooting in low light conditions, which can cause a grainy image or motion blur. Consider purchasing a Sea Dragon external photo-video light ideal for capturing sharp, colorful pictures and videos underwater or in low light conditions.

## **Downloading Action Cam HD app for iPad**

• Search App Store for "Action Cam HD" and select "iPhone Only" from the dropdown menu on the top left of your iPad. The Action Cam HD app is originally designed for iPhones but also works equally well with iPad.

## **More information**

- Check SeaLife website for the latest tips and technical updates:  **www.sealife-cameras.com/micro-hd-tips-and-technical-updates**
- For technical support, please contact the USA SeaLife Service Center at **service@sealife-cameras.com** or the SeaLife distributor in your country. A list of distributors is on the SeaLife website: **www.sealife-cameras.com/authorized-dealer-locator**

# **XI. Spare Parts and Service**

We stand behind our product with a pledge to provide superior service to our customers. If your camera needs service or if you need a replacement part, we promise fast, friendly and professional service so you can have your equipment in good working order before your next dive trip.

## **Parts**

To order spare parts, please contact your local SeaLife dealer. Visit the Dealer Locator at www.sealife-cameras.com to find a dealer near you. US residents can also order spare parts online at www. SealifePartsDirect.com

#### **Service**

If your SeaLife product is damaged and requires repair service, please follow these important instructions:

- 1. Visit the Product Updates page located in the Technical Support menu of the sealife-cameras.com website.
- 2. Check that you have the most recent firmware loaded on your camera. Firmware updates are also available in the Technical Support menu of the sealife-cameras.com website.
- 3. Contact the dealer from whom you purchased the product. The Dealer Locator page contains a complete list of local dealers that may be able to assist you with trouble shooting your problem.

If none of these options help, please follow the return instructions available on the seal ife-cameras com website.

#### **Applies to SeaLife Micro HD+ (SL501) only:**

#### 15.105(b)

This equipment has been tested and found to comply with the limits for a Class B digital device, pursuant to part 15 of the FCC rules. These limits are designed to provide reasonable protection against harmful interference in a residential installation. This equipment generates, uses and can radiate radio frequency energy and, if not installed and used in accordance with the instructions, may cause harmful interference to radio communications. However, there is no guarantee that interference will not occur in a particular installation. If this equipment does cause harmful interference to radio or television reception, which can be determined by turning the equipment off and on, the user is encouraged to try to correct the interference by one or more of the following measures:

-Reorient or relocate the receiving antenna.

-Increase the separation between the equipment and receiver.

-Connect the equipment into an outlet on a circuit different from that to which the receiver is connected.

-Consult the dealer or an experienced radio/TV technician for help.

This device complies with Part 15 of the FCC Rules. Operation is subject to the following two conditions:

- 1) This device may not cause harmful interference and
- 2) This device must accept any interference received, including interference that may cause undesired operation of the device.

#### 15.21

You are cautioned that changes or modifications not expressly approved by the part responsible for compliance could void the user's authority to operate the equipment.

#### **FCC RF Radiation Exposure Statement:**

This equipment complies with FCC radiation exposure limits set forth for an uncontrolled environment. End users must follow the specific operating instructions for satisfying RF exposure compliance. This transmitter must not be co-located or operating in conjunction with any other antenna or transmitter.

# **XII. FCC Statement** (cont'd)

#### **Canada, Industry Canada (IC) Notices**

This Class B digital apparatus complies with Canadian ICES-003 and RSS-210.

Operation is subject to the following two conditions: (1) this device may not cause interference, and (2) this device must accept any interference, including interference that may cause undesired operation of the device.

#### **Radio Frequency (RF) Exposure Information**

The radiated output power of the Dell Wireless Device is below the Industry Canada (IC) radio frequency exposure limits. The Dell Wireless Device should be used in such a manner such that the potential for human contact during normal operation is minimized.

This device has been evaluated for and shown compliant with the IC Specific Absorption Rate ("SAR") limits when installed in specific host products operated in portable exposure conditions (antennas are less than 20 centimeters of a person's body).

This device has been certified for use in Canada. Status of the listing in the Industry Canada's REL (Radio Equipment List) can be found at the following web address: http://www.ic.gc.ca/app/sitt/reltel/srch/nwRdSrch.do?lang=eng

Additional Canadian information on RF exposure also can be found at the following web address: http://www.ic.gc.ca/eic/site/smt-gst.nsf/eng/sf08792.html

#### **Canada, avis d'Industry Canada (IC)**

Cet appareil numérique de classe B est conforme aux normes canadiennes ICES-003 et RSS-210.

Son fonctionnement est soumis aux deux conditions suivantes : (1) cet appareil ne doit pas causer d'interférence et (2) cet appareil doit accepter toute interférence, notamment les interférences qui peuvent affecter son fonctionnement.

#### **Informations concernant l'exposition aux fr**é**quences radio (RF)**

La puissance de sortie émise par l'appareil de sans fil Dell est inférieure à la limite d'exposition aux fréquences radio d'Industry Canada (IC). Utilisez l'appareil de sans fil Dell de façon à minimiser les contacts humains lors du fonctionnement normal.

Ce périphérique a été évalué et démontré conforme aux limites SAR (Specific Absorption Rate – Taux d'absorption spécifique) d'IC lorsqu'il est installé dans des produits hôtes particuliers qui fonctionnent dans des conditions d'exposition à des appareils portables (les antennes se situent à moins de 20 centimètres du corps d'une personne).

Ce périphérique est homologué pour l'utilisation au Canada. Pour consulter l'entrée correspondant à l'appareil dans la liste d'équipement radio (REL - Radio Equipment List) d'Industry Canada rendez-vous sur:

```
http://www.ic.gc.ca/app/sitt/reltel/srch/nwRdSrch.do?lang=eng
```
Pour des informations supplémentaires concernant l'exposition aux RF au Canada rendez-vous sur: http://www.ic.gc.ca/eic/site/smt-gst.nsf/eng/sf08792.html

# Sealife micro HD

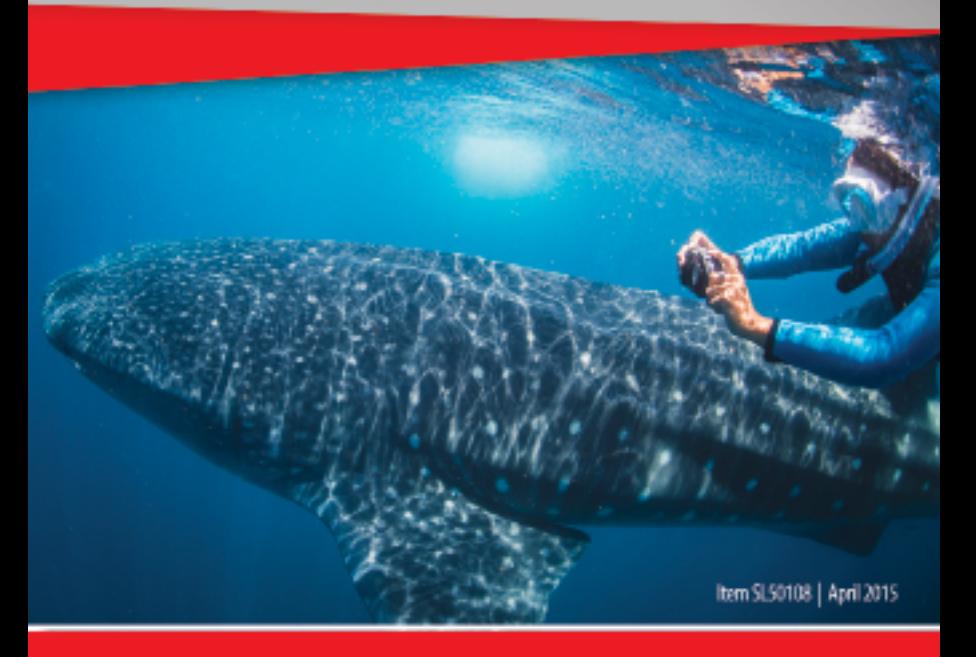

Share your photos and videos with us on the web!

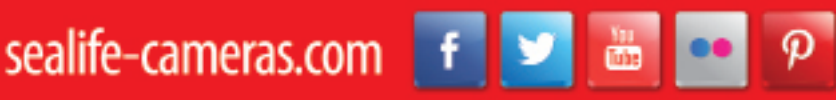

Visit sealife-cameras.com/manuals for Español, Deutsch, Français, Italiano and Nederlands